## **USER MANUAL: RESEARCH EXPERTISE (Pengisian kepakaran)**

**Target user: Researcher**

**Purpose: To fill in researcher's expertise for Expertise directory**

#### **Notes:**

**Chosen field of expertise by researcher will be verified by PPI before displaying on the directory.**

#### **Step 1:**

Login to the system [www.ppi.ums.edu.my.](file:///C:/Users/rozai_000/Downloads/www.ppi.ums.edu.my) Username & Password is the same as HRONLINE.

# **Step 2:**

Select Profile

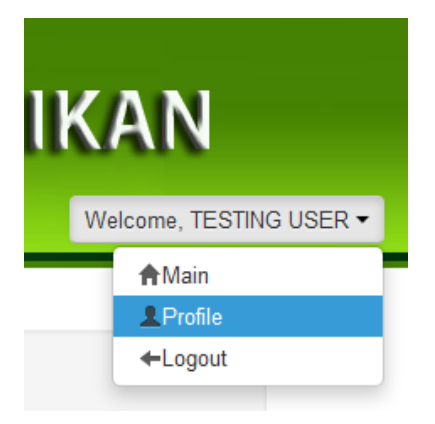

### **Step 3:**

Scroll down & you will see as below: Notes:

- You have to choose **Category** FIRST

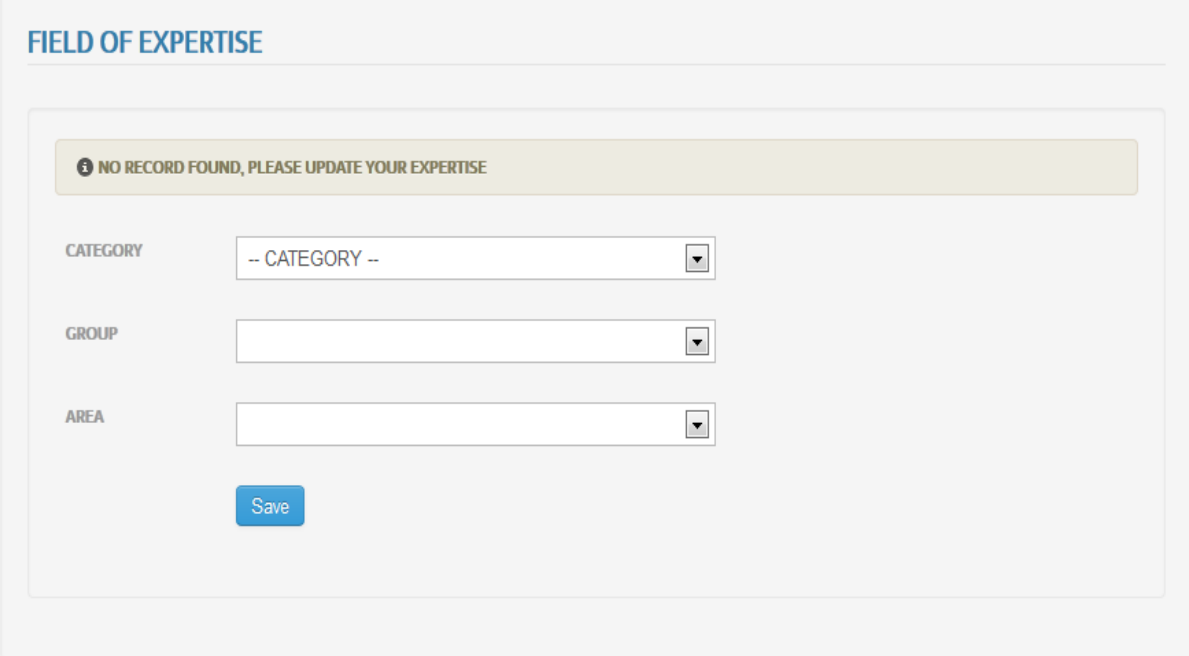

After you choose the Category, Please wait while the page is loading then you can select the Group. Same goes for the Area.

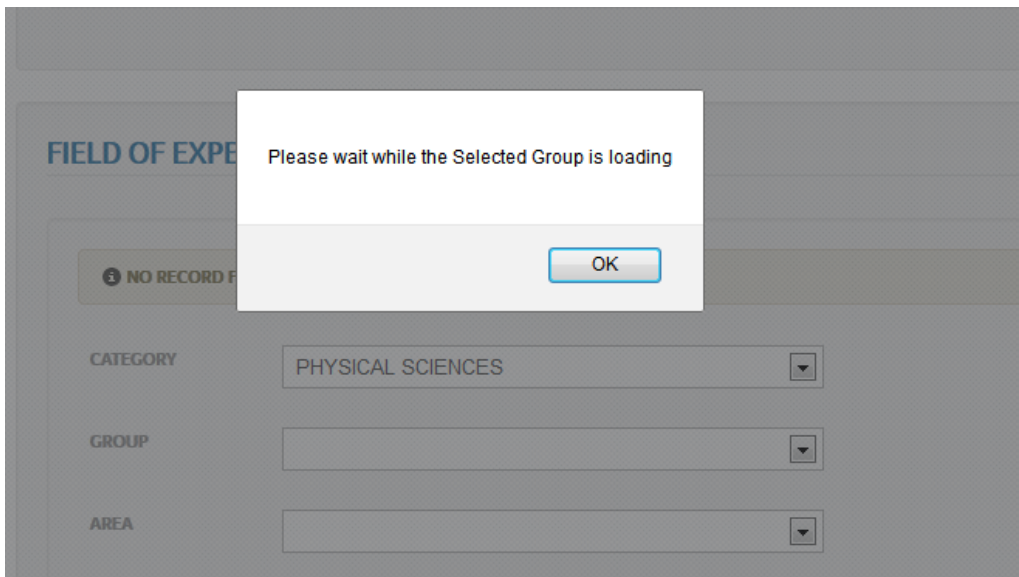

# **Step 5:**

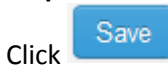

## **Step 6:**

After save, table as below will be shown in your page.

Notes:

Notice the Status " NOT VERIFIED", as mention before PPI will have to verified your chosen expertise first.

### **FIELD OF EXPERTISE**

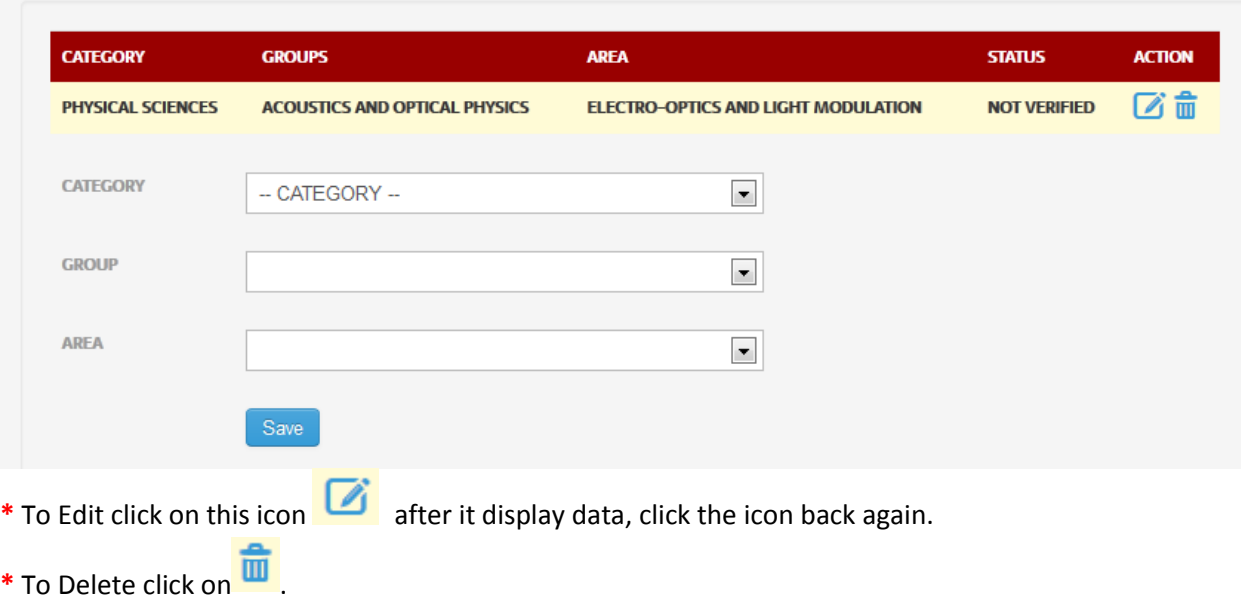